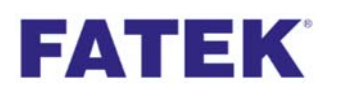

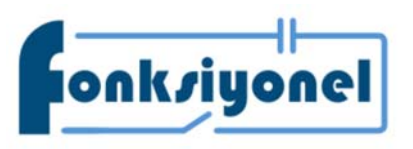

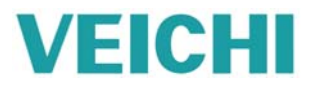

## **FBs‐CBCANH & AC310**

# **CANOpen Haberleşme Kılavuzu**

Haberleşme ayarlarına başlamadan önce PLC üst kısmında bulunan genişleme yuvasına FBs-CBCANH kartı monte edilmelidir. Aşağıdaki adımları takip ediniz.

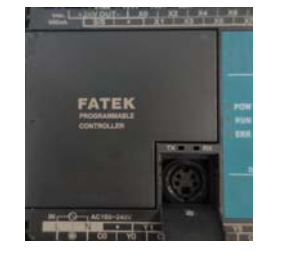

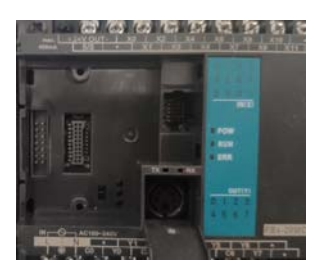

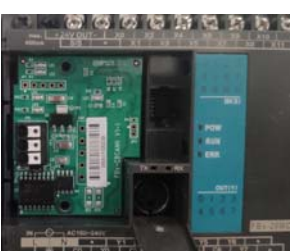

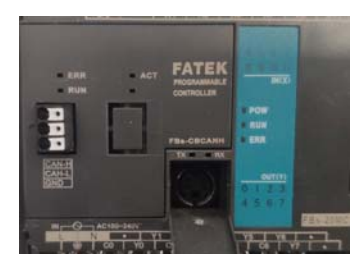

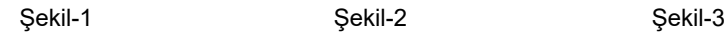

Şekil-4

AC300CAN1, AC310 serisinde kullanılabilen bir CANOpen genişleme kartıdır. Genişleme kartını sürücüye monte etmek için şekil 5'deki gibi görünen sürücünün terminal kapağını açınız. Şekil 6'yi göreceksiniz. Ardından genişleme kartının arka kısmındaki soketi, sürücü üzerindeki EX-A yuvasına yerleşecek şekilde ayarlayınız. Sonrasında kırmızı ile işaretlenmiş olan tırnağı hafifçe sağa doğru bastırınız. Genişleme kartını hafifçe yuvaya yerleştiriniz.

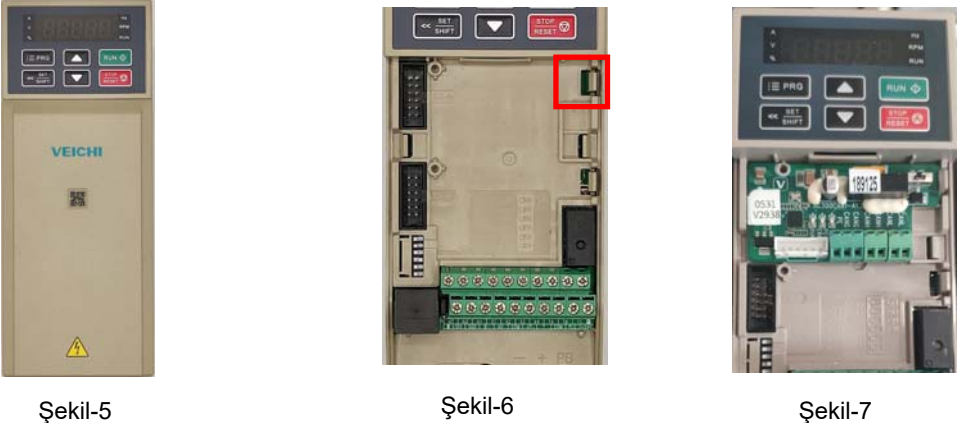

Haberleşme kartları takıldıktan sonra aşağıdaki kablo bağlantısı yapılmalıdır.

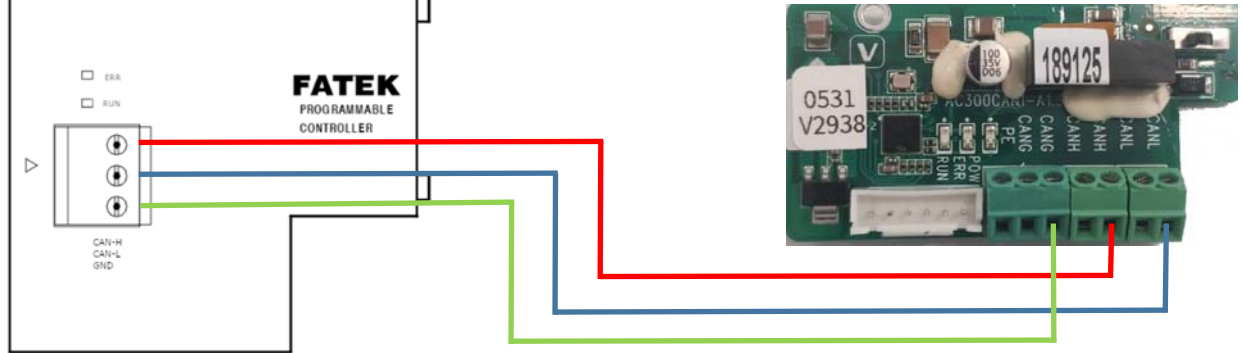

#### Fonksiyonel Akıllı Teknolojiler ve Endüstriyel Kontrol A.Ş.

**Merkez: Küçükbakkalköy Mah. Koca Sinan Cad. Selvili Sok. No:4 K:2 Ataşehir İstanbul Tel:** +90 (216) 314 55 69 **Faks:** +90 (216) 314 55 70

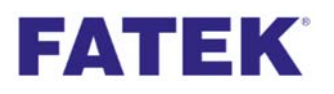

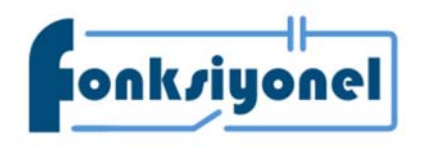

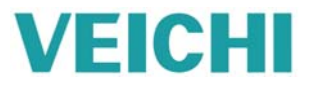

FBs-CBCANH modülünün ayarını yapmak PLC üzerinde yerleşik olan Port 0 bağlantı noktasına haberleşme kablosu takılır. "CBCAN Master Configurator" programı açılır ve "com port setup" düğmesine basılır. PLC'nin Port 0 ayarları yapılır ve FBs-CB-CANH modülüne bağlanılır. Yazılımı "www.fonksiyonelas.com.tr" adresinden indirebilirsiniz.

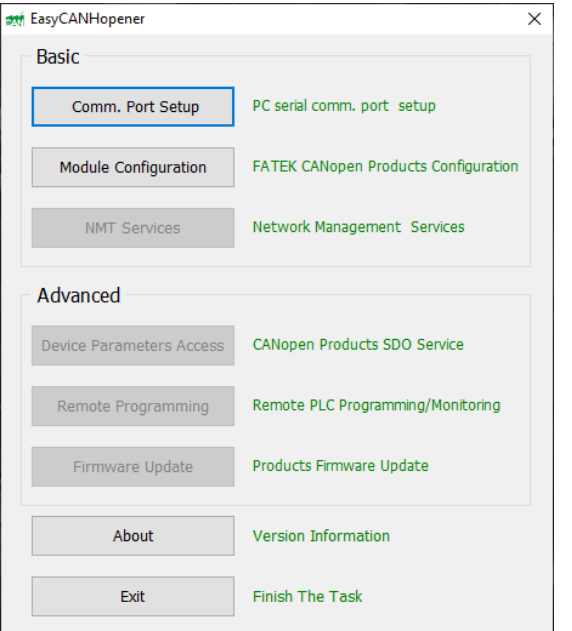

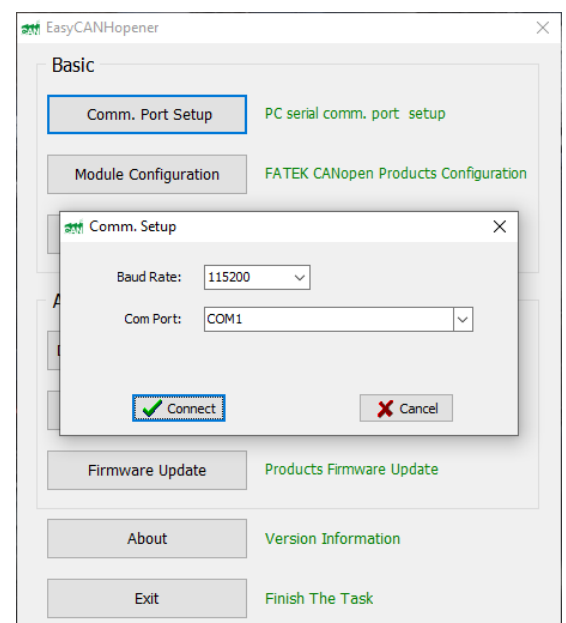

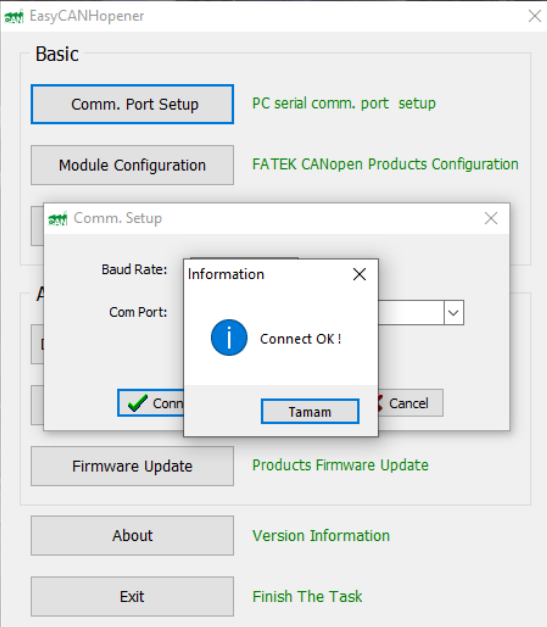

#### Fonksiyonel Akıllı Teknolojiler ve Endüstriyel Kontrol A.Ş.

Merkez: Küçükbakkalköy Mah. Koca Sinan Cad. Selvili Sok. No:4 K:2 Ataşehir İstanbul **Tel:** +90 (216) 314 55 69 **Faks:** +90 (216) 314 55 70

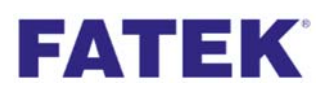

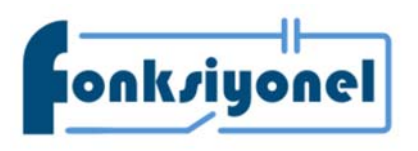

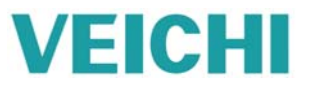

"CBCAN master" programında "Modül Configuration" butonuna basınız.

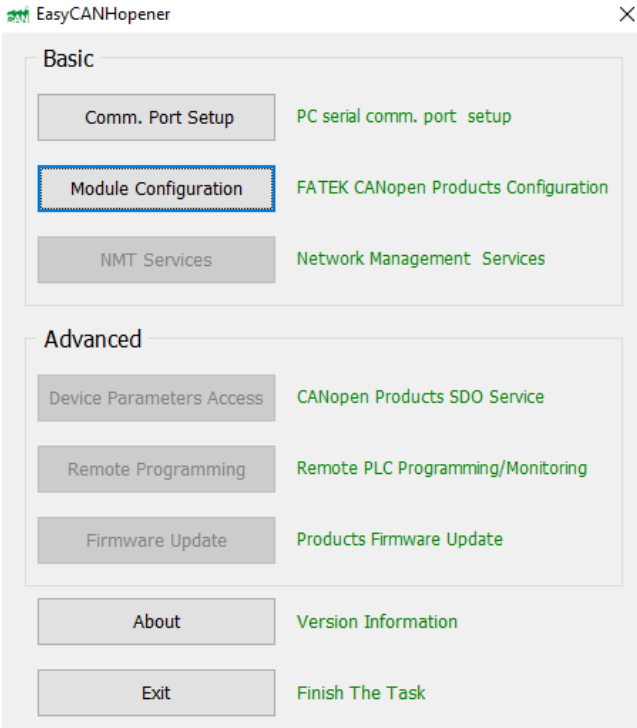

"Module Configuration" girdikten sonra "Read" butonuna basılıp CB-CANH modülündeki bilgiler okunmalı ve AC310 sürücü ile haberleşmek için haberleşme ayarlarını aynı yapmalıyız. AC310 ayarlarını yapmak için **AC300CAN1** dokümanını kullanabilirsiniz.

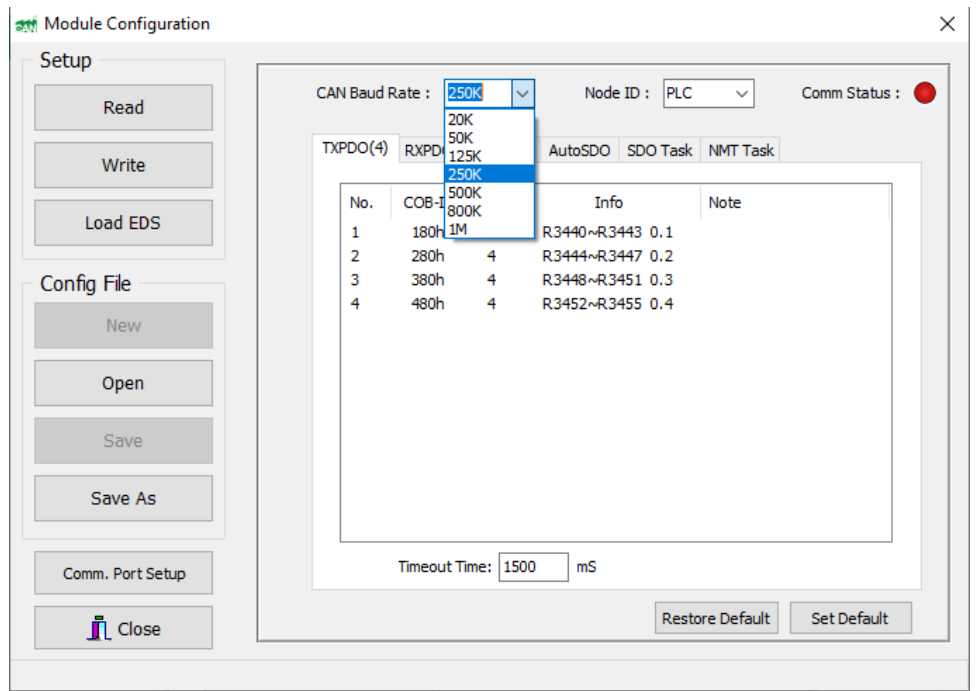

Not: AC310 sürücünün Node ID'si farklı olmalıdır.

### Fonksiyonel Akıllı Teknolojiler ve Endüstriyel Kontrol A.Ş.

Merkez: Küçükbakkalköy Mah. Koca Sinan Cad. Selvili Sok. No:4 K:2 Ataşehir İstanbul **Tel:** +90 (216) 314 55 69 **Faks:** +90 (216) 314 55 70

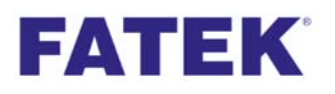

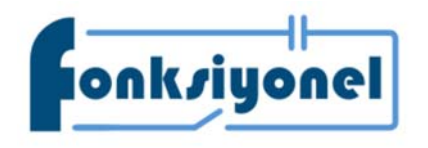

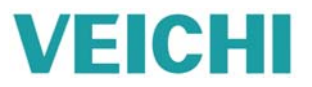

Modül haberleşme ayarlarını yaptıktan sonra AC310 Node ID seçilir. SDO Task bölümüne girip PLC için başlangıç adresi belirtilir (Örnek : D200 ). AC310'nun SDO adresleri girilir. Data uzunluğu 16 bit seçilmelidir. SDO adreslerini AC310 CAN SDO.pdf dokümanında bulabilirsiniz.

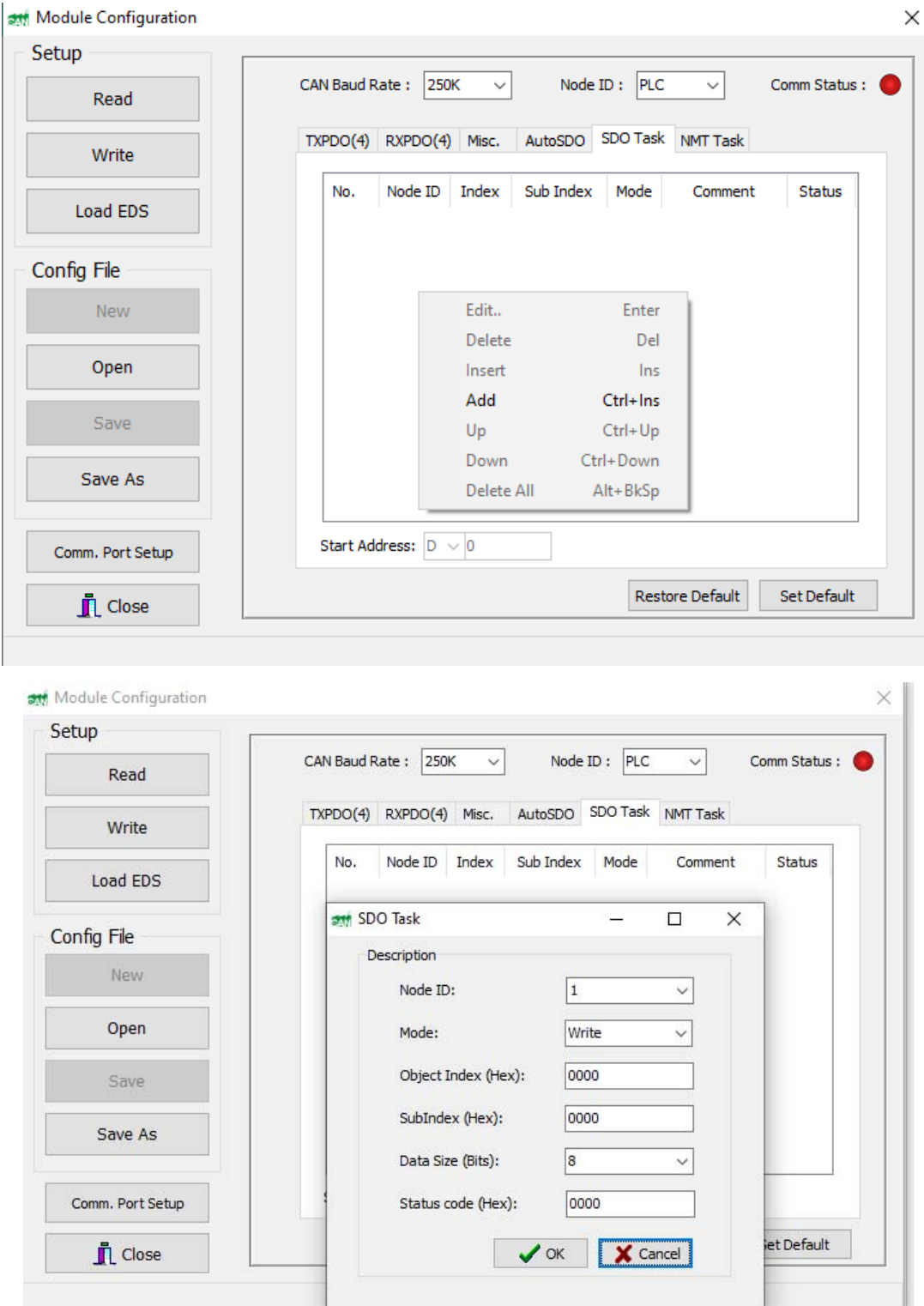

#### Fonksiyonel Akıllı Teknolojiler ve Endüstriyel Kontrol A.Ş.

Merkez: Küçükbakkalköy Mah. Koca Sinan Cad. Selvili Sok. No:4 K:2 Ataşehir İstanbul **Tel:** +90 (216) 314 55 69 **Faks:** +90 (216) 314 55 70

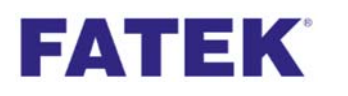

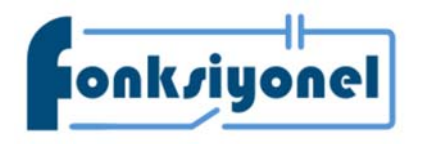

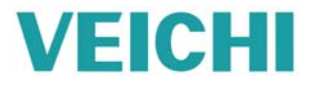

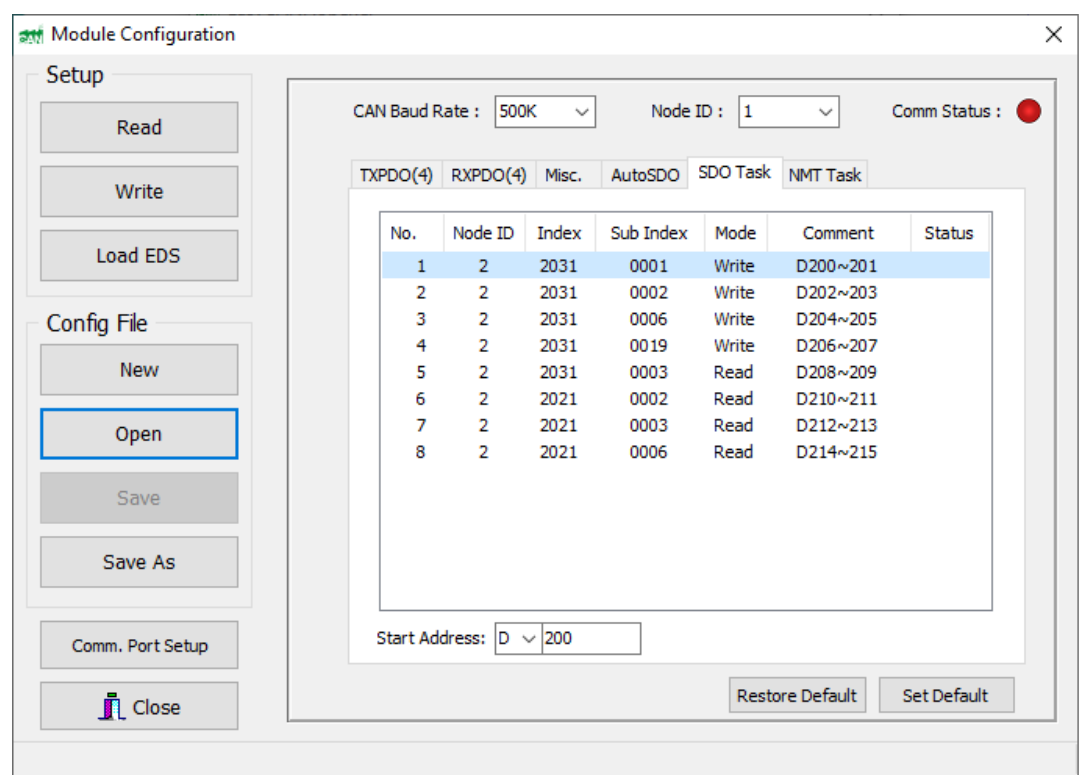

Modül haberleşme yapabilmesi için MNT task eklenmelidir ve PLC için başlangıç adresi verilmelidir (örnek: D300) AC310 Node ID seçilmelidir.

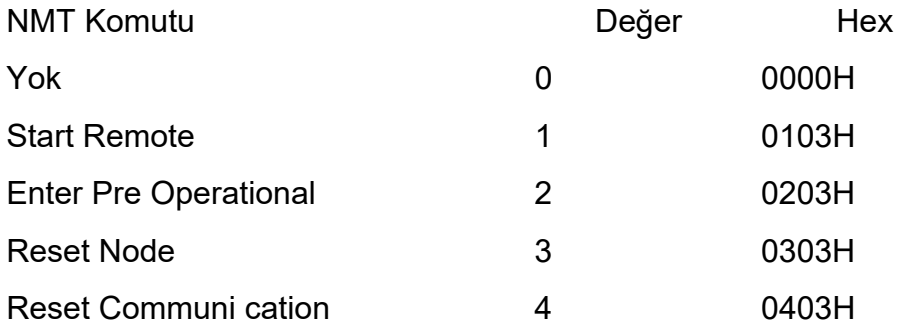

Fonksiyonel Akıllı Teknolojiler ve Endüstriyel Kontrol A.Ş. Merkez: Küçükbakkalköy Mah. Koca Sinan Cad. Selvili Sok. No:4 K:2 Ataşehir İstanbul **Tel:** +90 (216) 314 55 69 **Faks:** +90 (216) 314 55 70

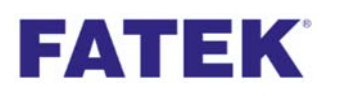

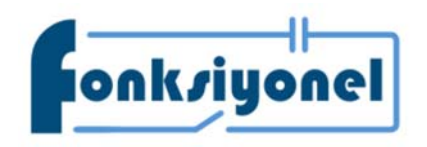

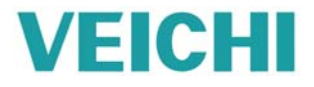

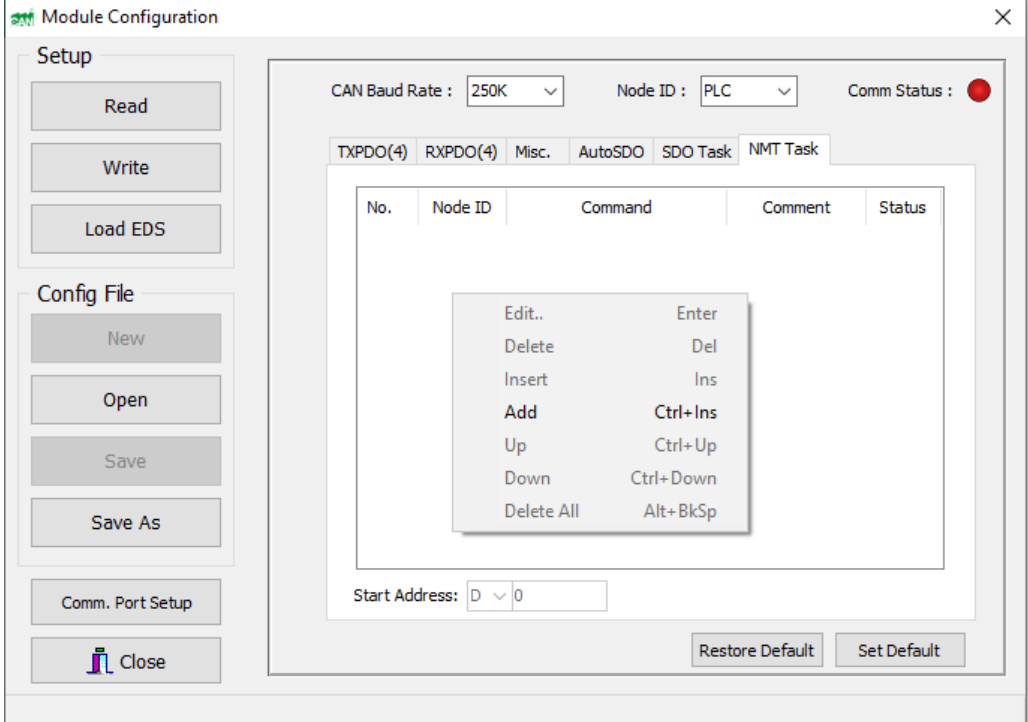

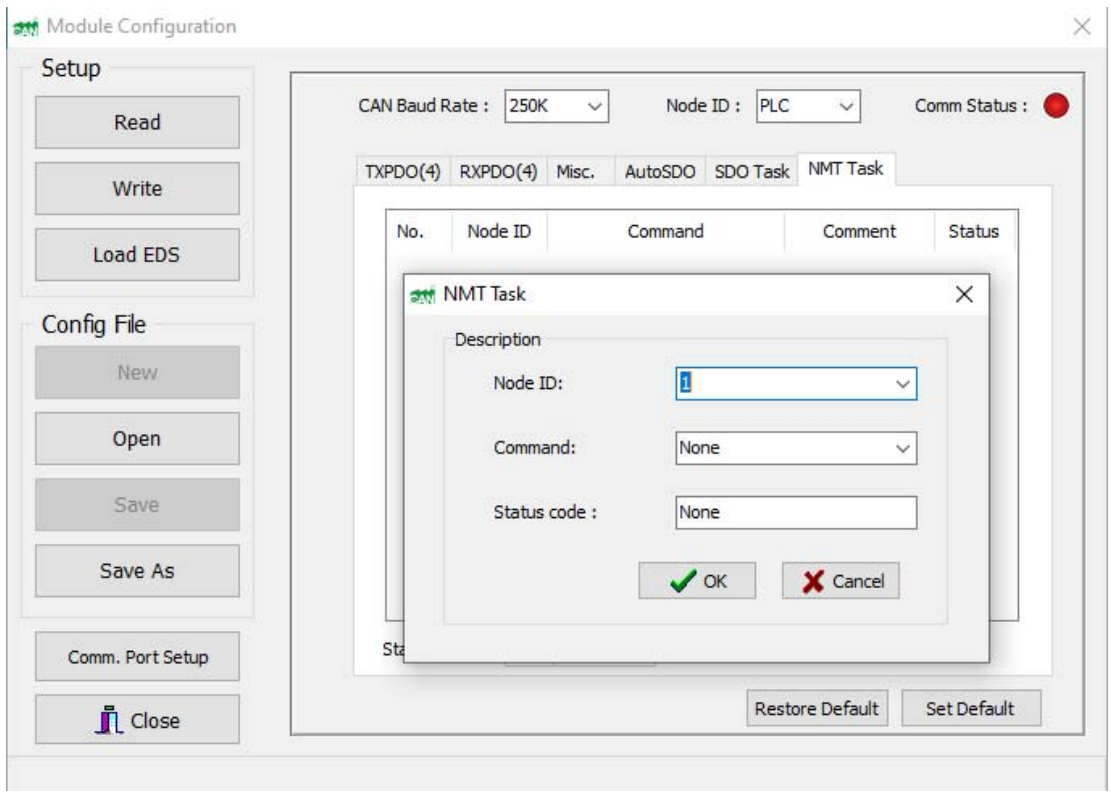

#### Fonksiyonel Akıllı Teknolojiler ve Endüstriyel Kontrol A.Ş.

Merkez: Küçükbakkalköy Mah. Koca Sinan Cad. Selvili Sok. No:4 K:2 Ataşehir İstanbul **Tel:** +90 (216) 314 55 69 **Faks:** +90 (216) 314 55 70

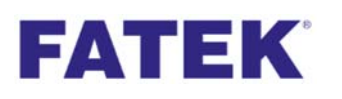

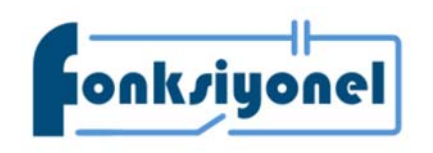

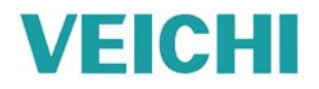

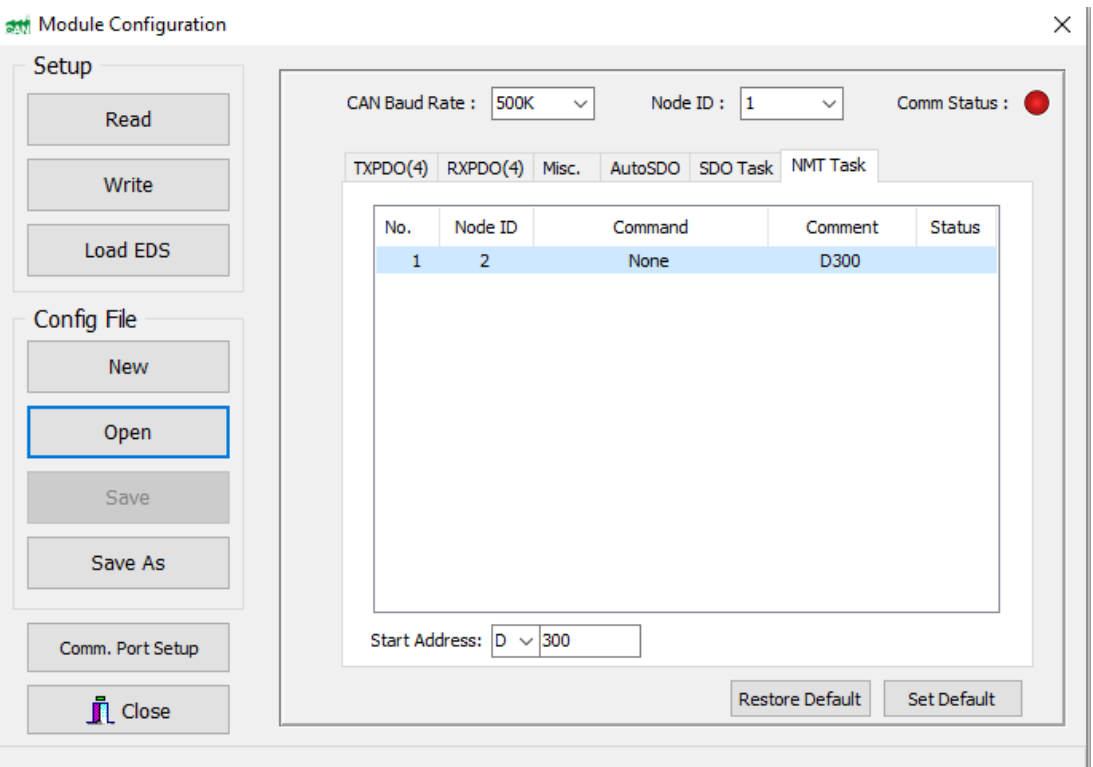

Bütün ayarlar yapıldıktan "Write" butonuna basılmalı ve FBs-CBCANH modülünün içine yazılmalıdır. Bu işlemler bittikten sonra PLC'de SDO ve NMT için verilen adresleri kullanarak haberleşme sağlanır. PLC programı için ekte bulunan örneğe bakabilirsiniz.

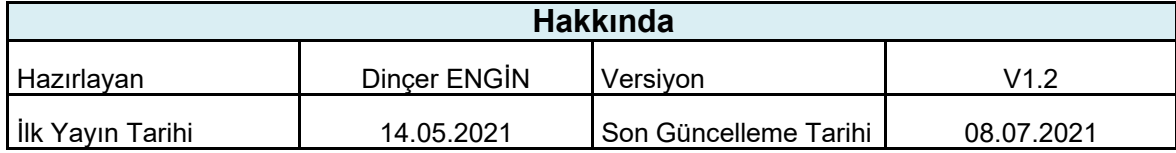

Fonksiyonel Akıllı Teknolojiler ve Endüstriyel Kontrol A.Ş. Merkez: Küçükbakkalköy Mah. Koca Sinan Cad. Selvili Sok. No:4 K:2 Ataşehir İstanbul **Tel:** +90 (216) 314 55 69 **Faks:** +90 (216) 314 55 70